## GSI AudioStar Pro: Tips and Tricks for Efficient **Testing**

Laura Prigge, AuD

#### <u> **GSi**</u>

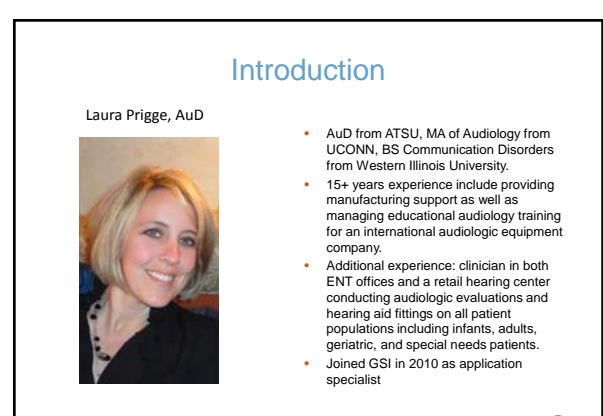

*<u><b>gsi*</u>

## Agenda

- Out of box testing
- Overview of config ap
- Custom Settings on the AudioStar Pro
- Tips and Tricks :questions from users of the product

#### Course Objectives

- Participants will be able to load custom default test settings into the AudioStar Pro clinical audiometer.
- Participants will be able to quickly transition between standard audiometric evaluations (such as pure tone and speech) to special tests such as the QuickSIN
- Participants will be able to perform efficient comprehensive diagnostic audiometric evaluations using the AudioStar Pro clinical audiometer.

*<u><b></u>* 

#### Out of the Box Overview

- GSI general rule of thumb:
- Should be able to run a test 5 minutes after taking it out of the box.
- Operational consistency
- User friendly and intuitive design

*<u><b>gsi*</u>

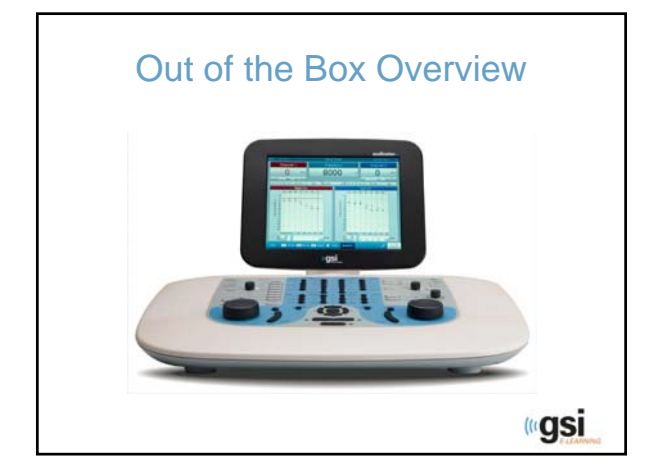

## Out of the Box Overview

- Looks like GSI!
- Operational consistency with legacy products
- Blue "Work" area
- Familiar layout of knobs and buttons

*<u><b>gsi</u>* 

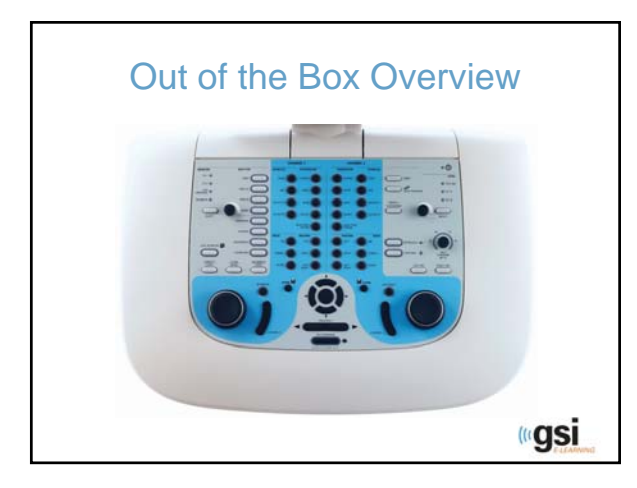

# Out of the Box Overview

- Display is improved
- Color screen easy to view
- Test specific selections on the screen

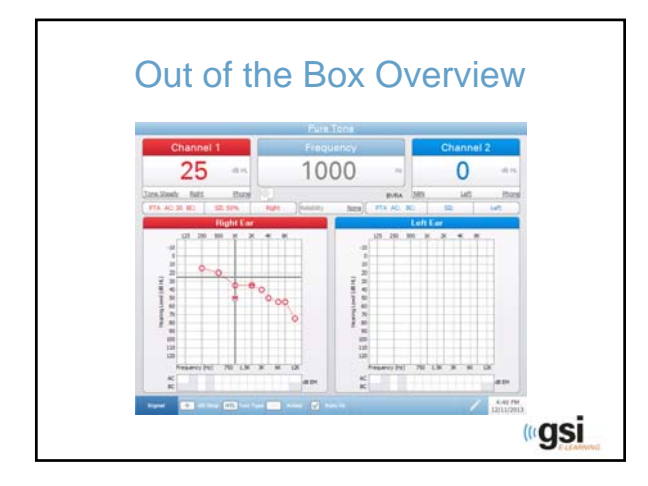

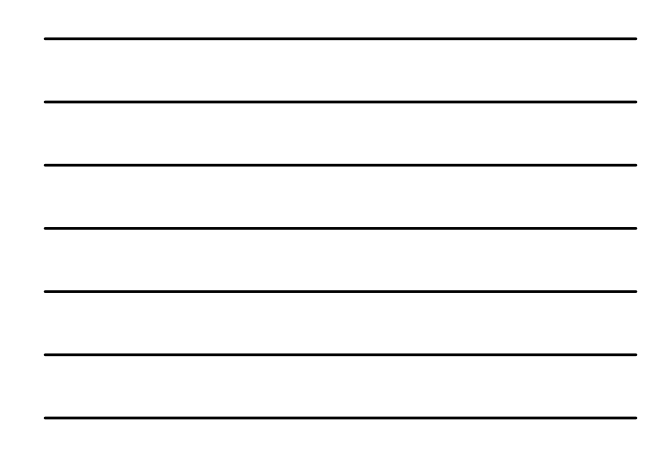

## Out of the Box Overview

- I feel like I could run a test…
- There are more options than on legacy GSI products.
- There are new buttons on the AudioStar Pro.

*<u>egsi</u>* 

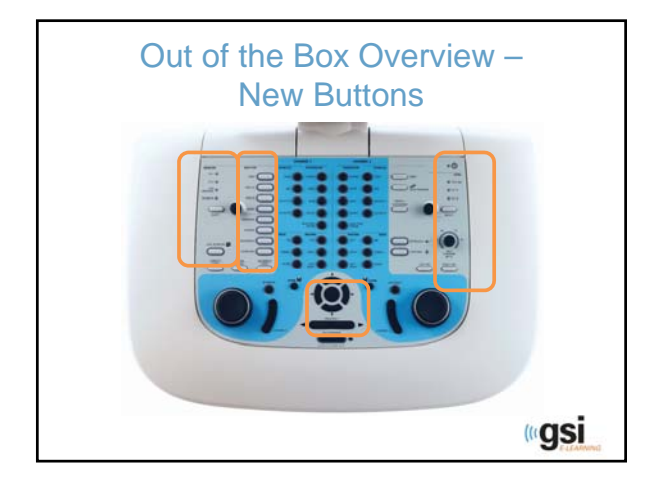

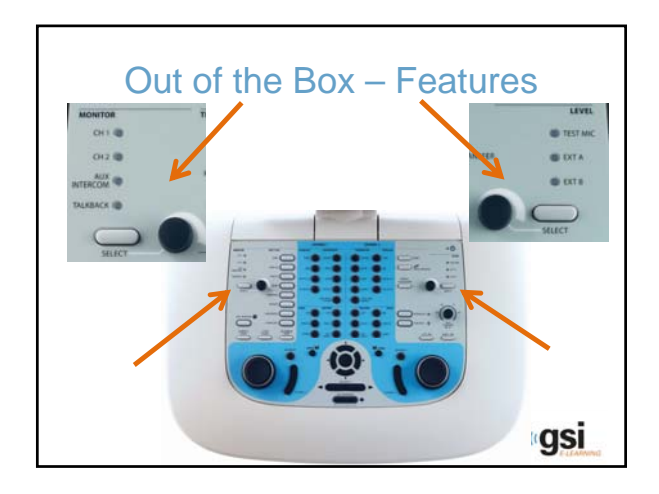

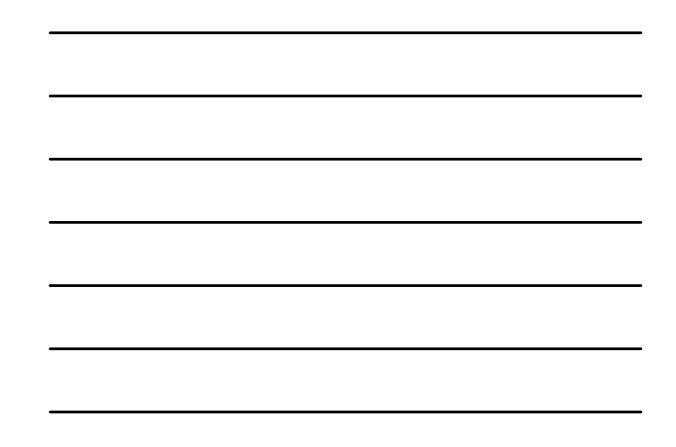

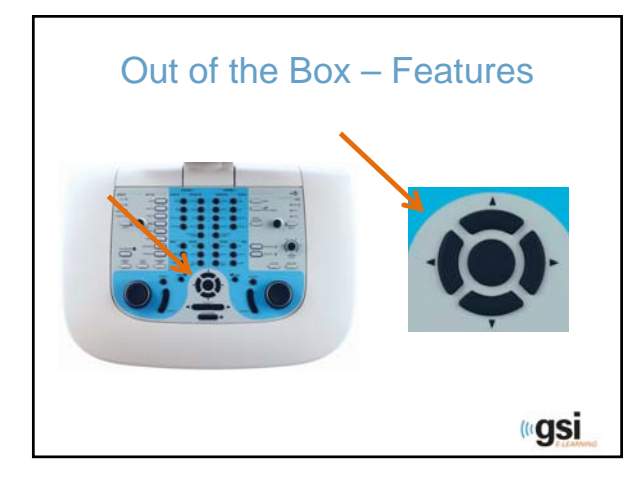

## Test Type Buttons

- Short cut keys to prepare for different audiologic tests
- Tone, High Hz and Speech will set up the AudioStar Pro with default transducers, levels and routing with one button press
- Also, display options change according to test type
- More displays the special tests

**ugsi** 

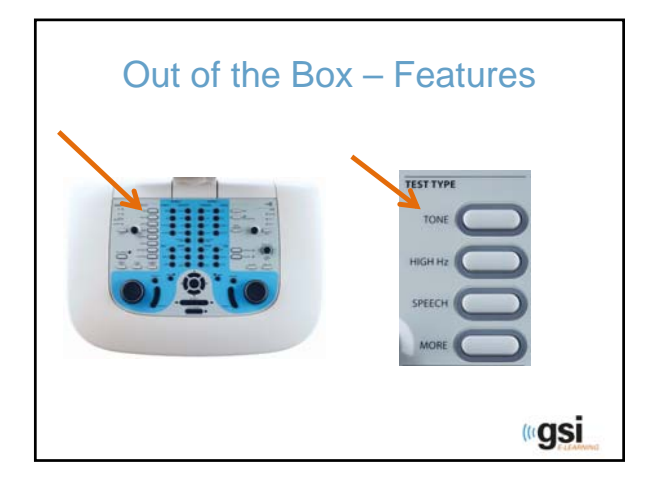

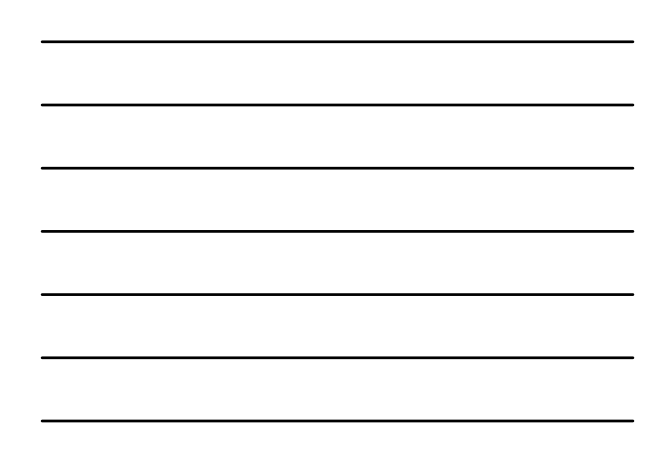

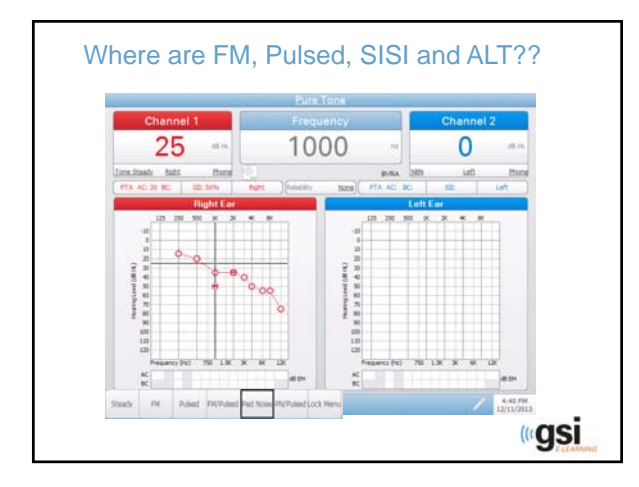

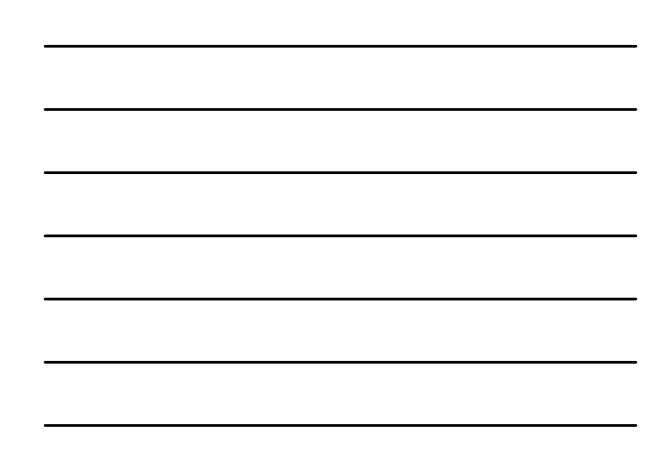

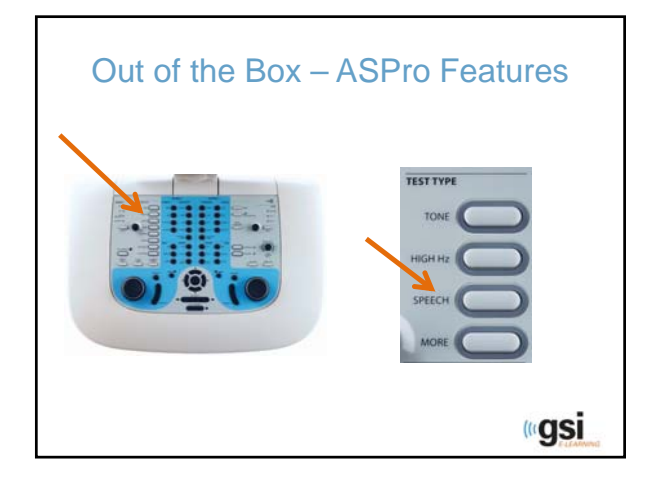

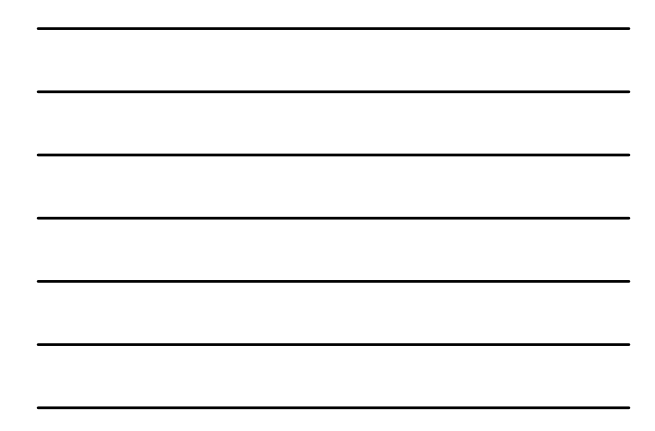

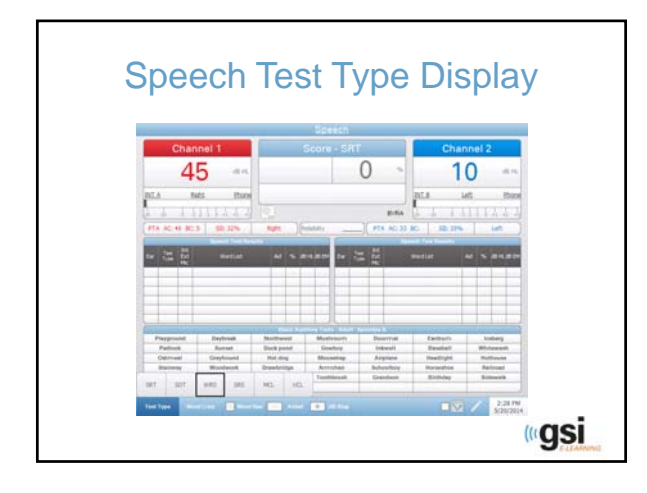

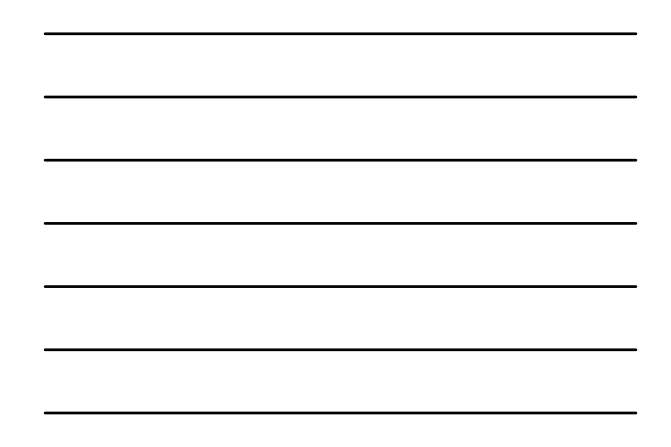

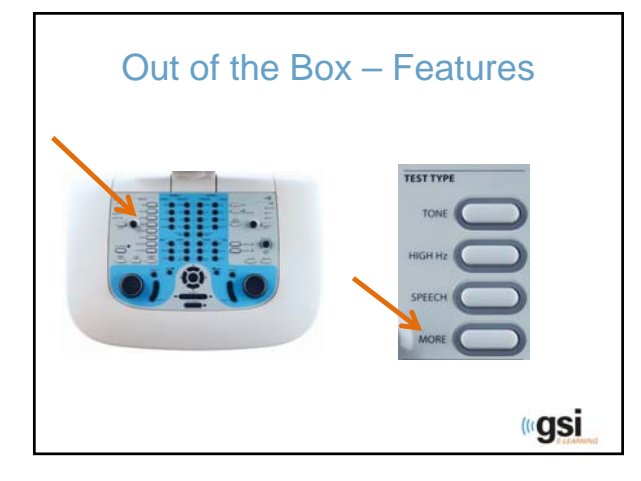

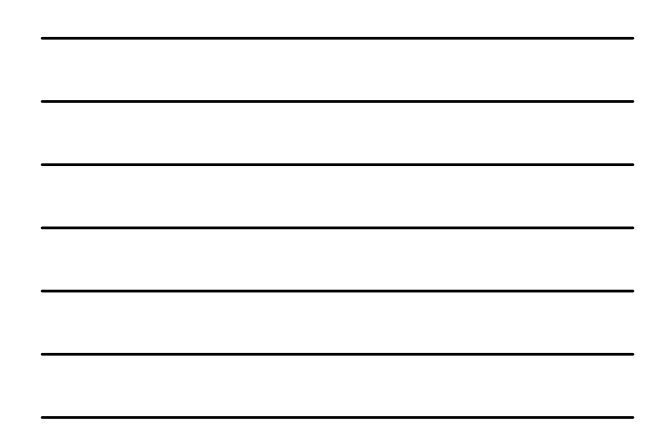

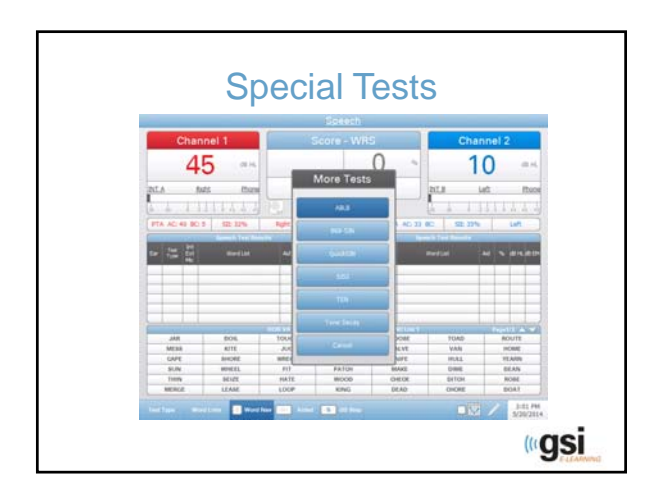

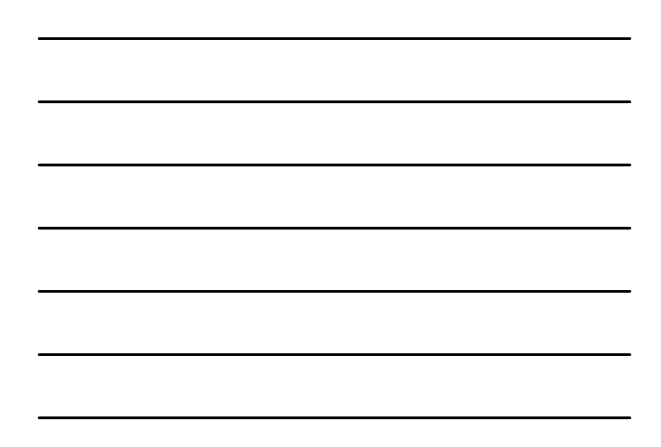

### It is definitely possible to run a test 5 min after unpacking…

But what are the custom defaults and where do I get them?

*<u><b></u>* 

#### Configuration Application

- Every AudioStar Pro comes with a computer program called the Configuration Application
- The "Config Ap" is how defaults are defined and assigned
- It is an "extra." It is not necessary for testing hearing with the AudioStar Pro
- Makes startup settings customized adds to efficient testing

gsi

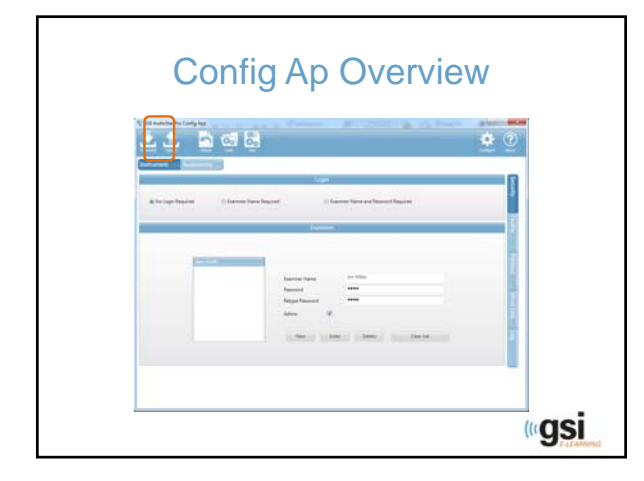

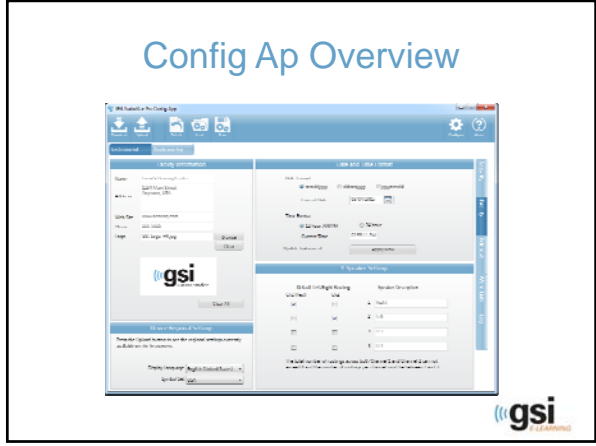

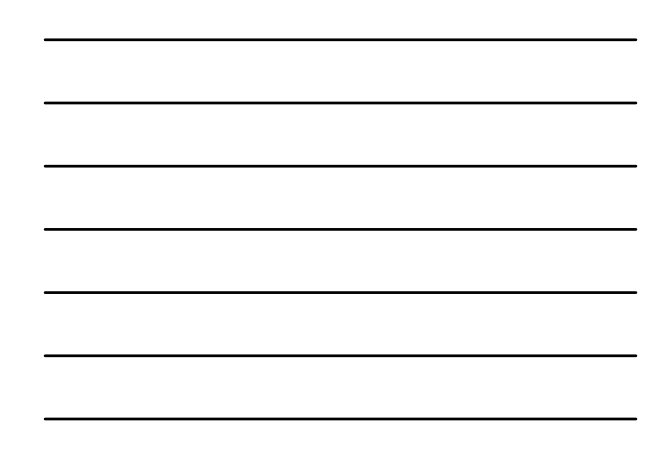

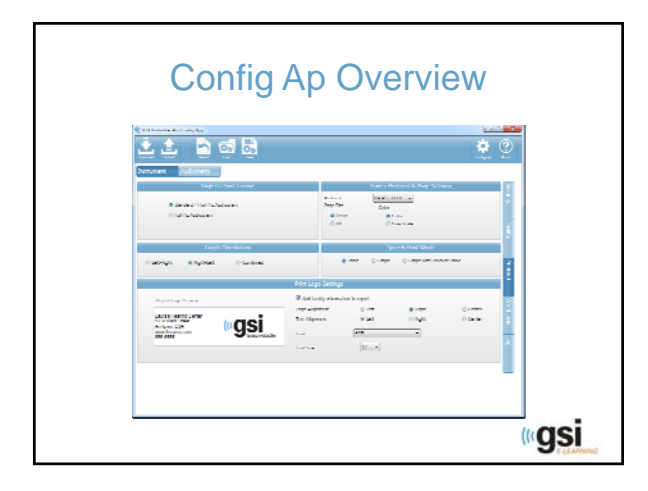

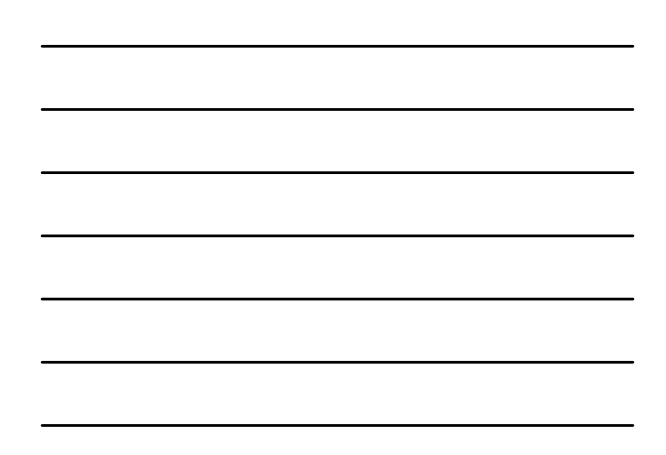

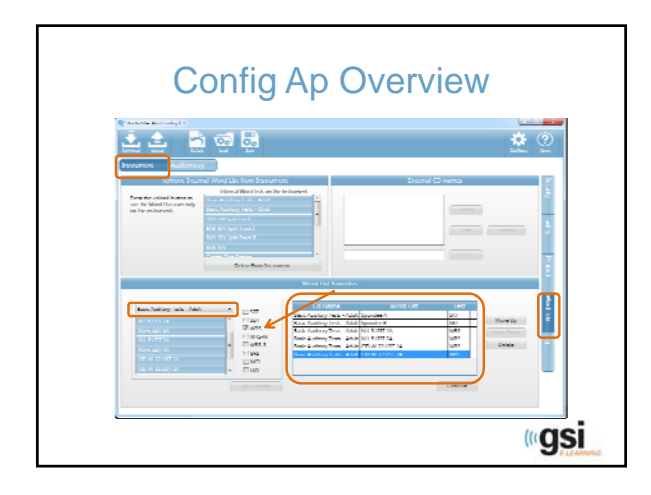

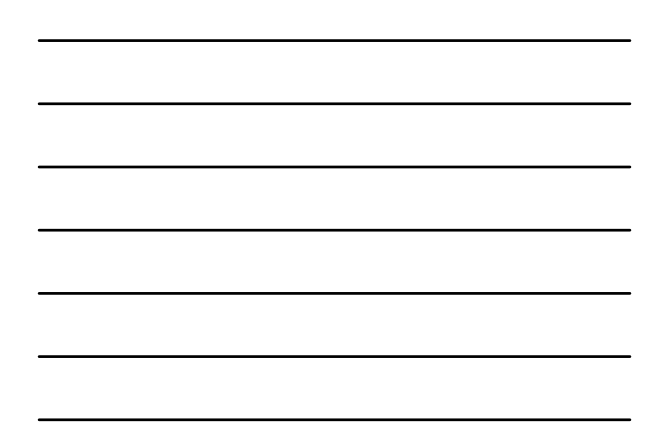

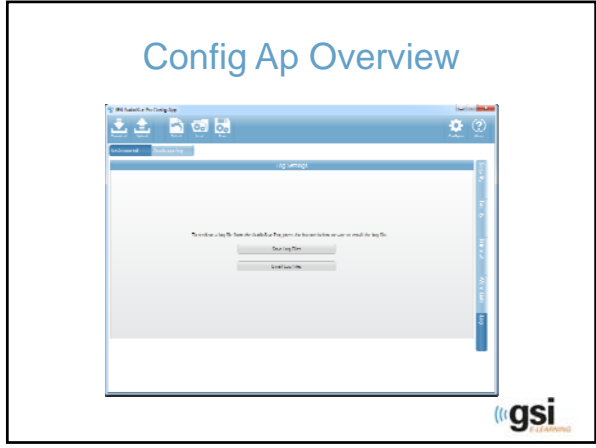

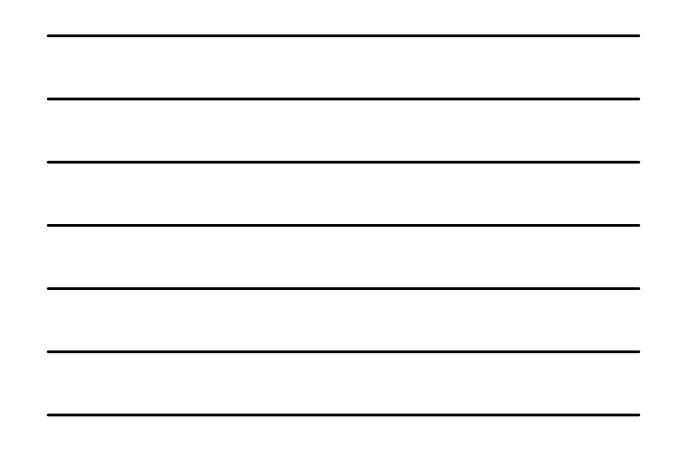

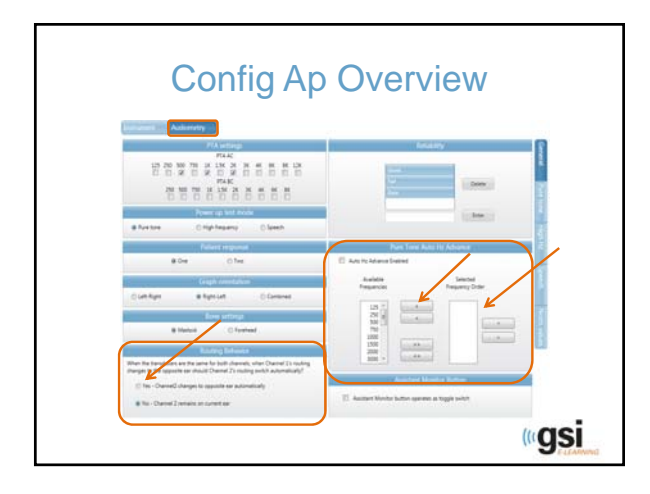

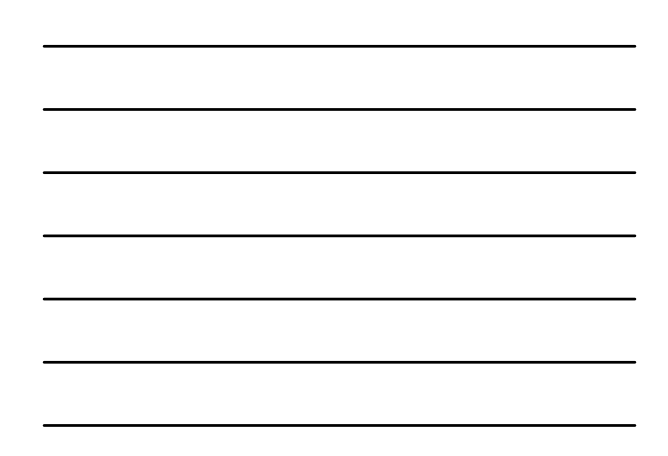

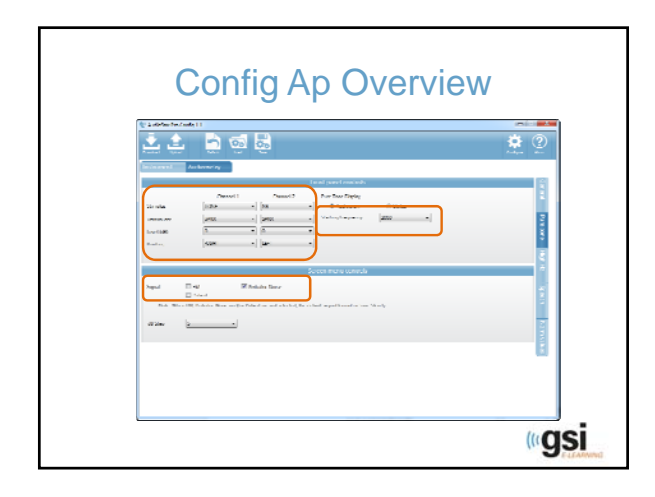

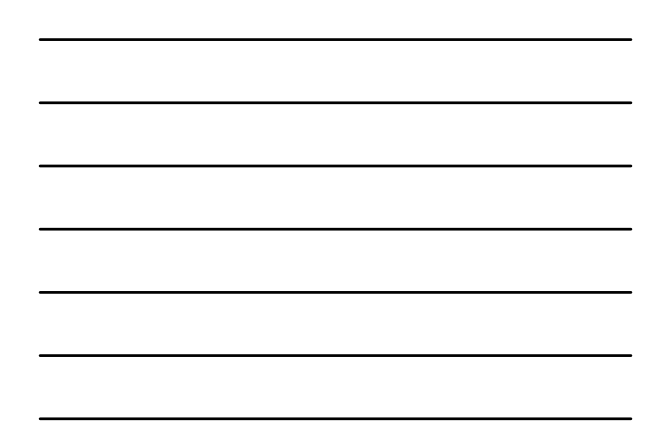

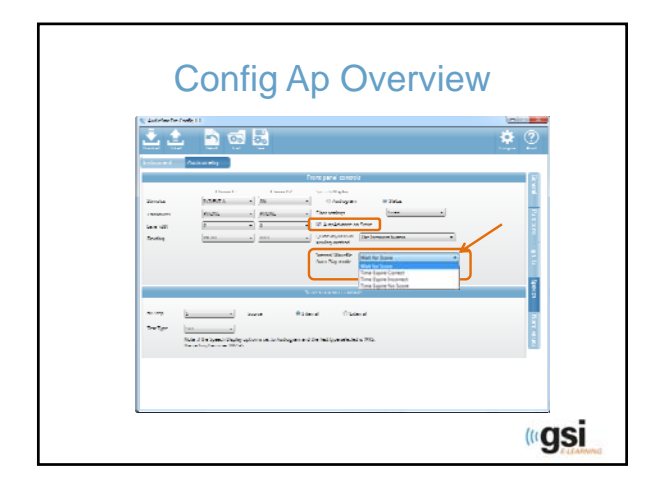

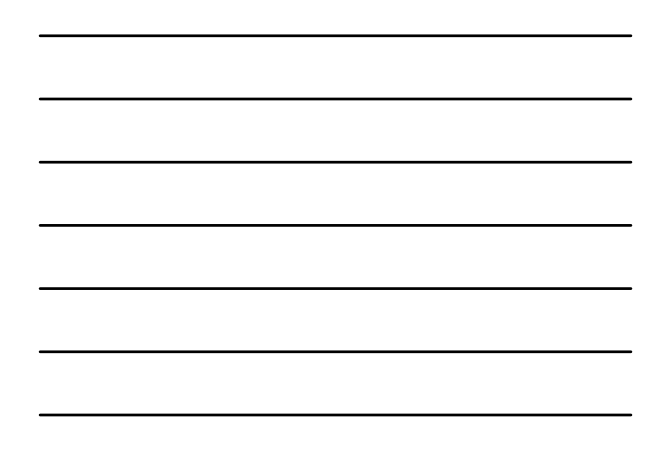

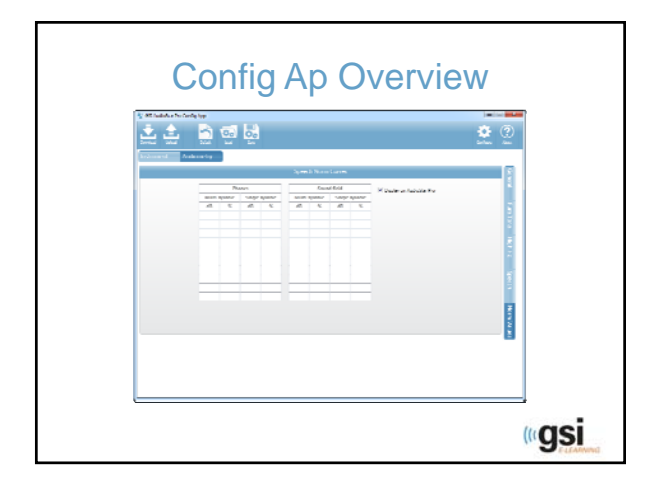

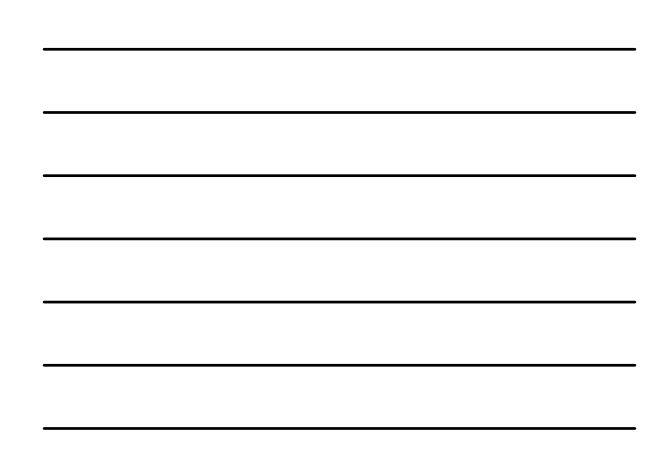

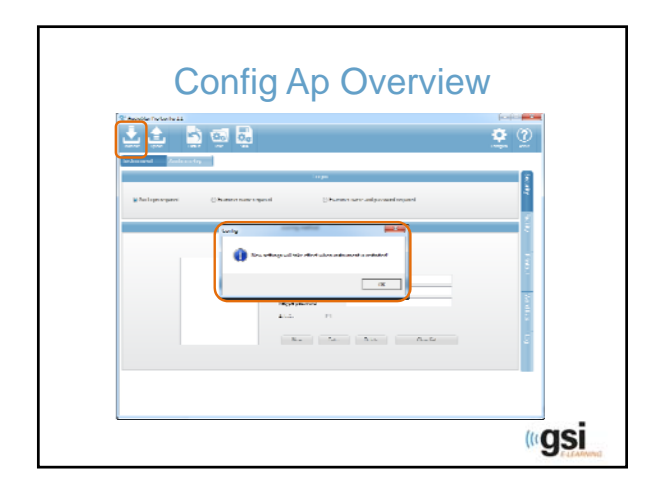

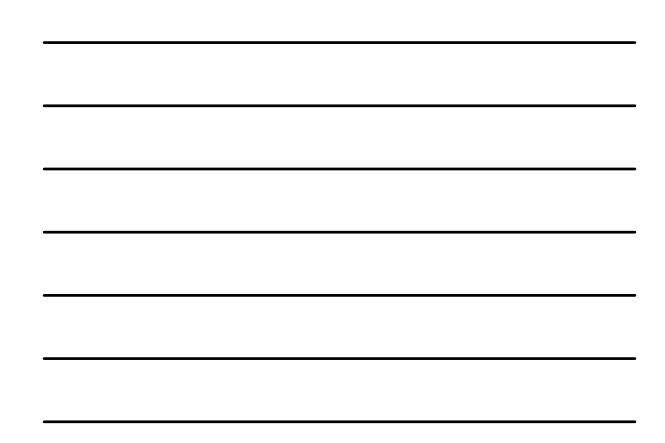

## Make the Custom Settings Work for you

<u> «gsi</u>

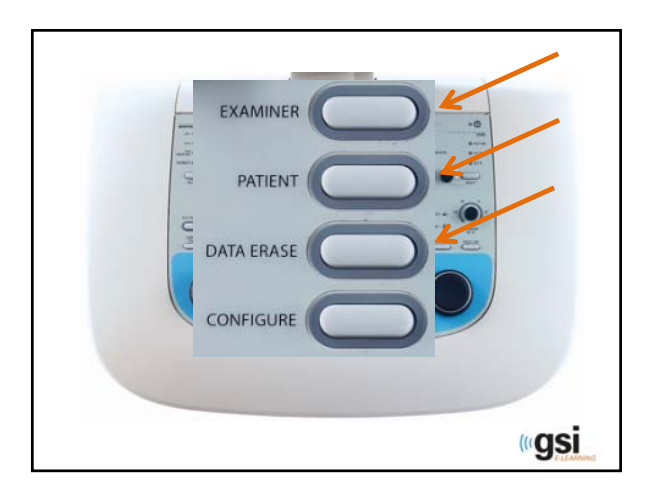

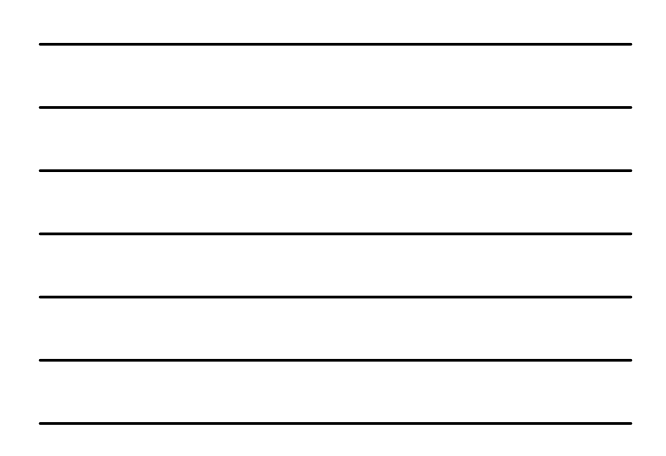

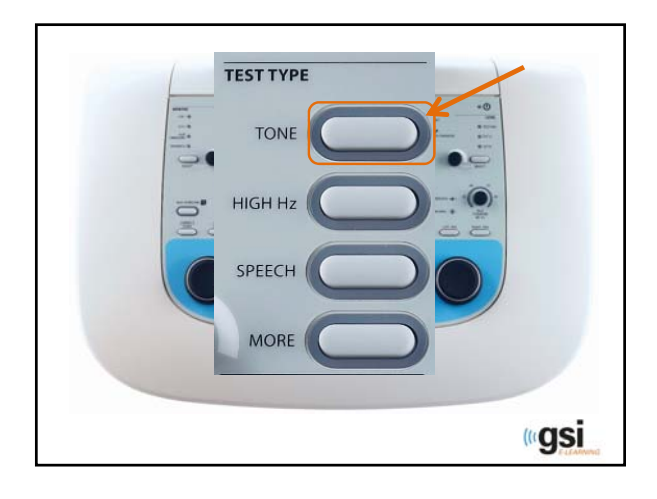

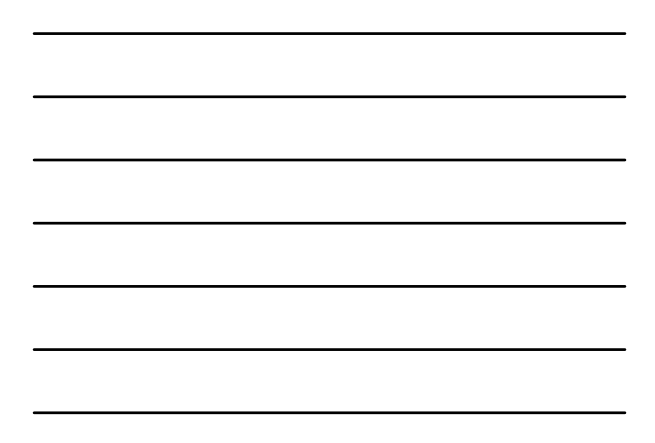

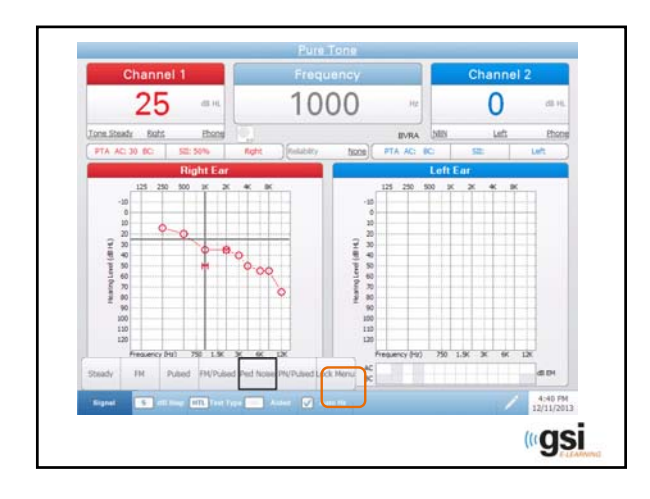

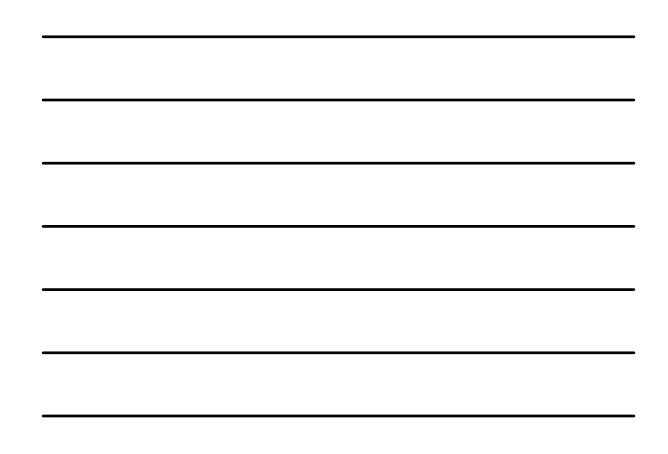

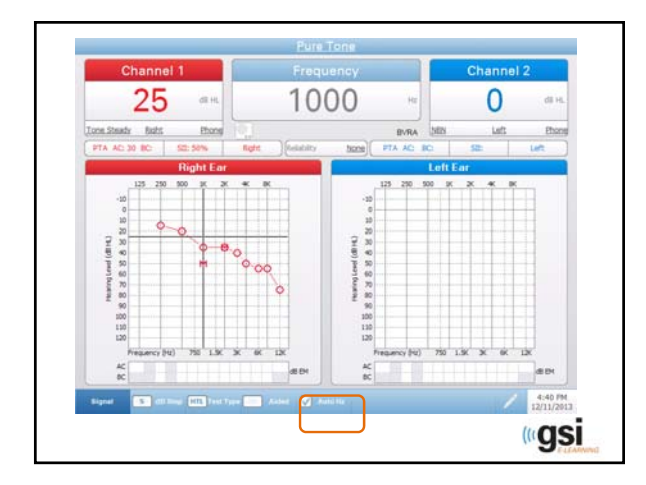

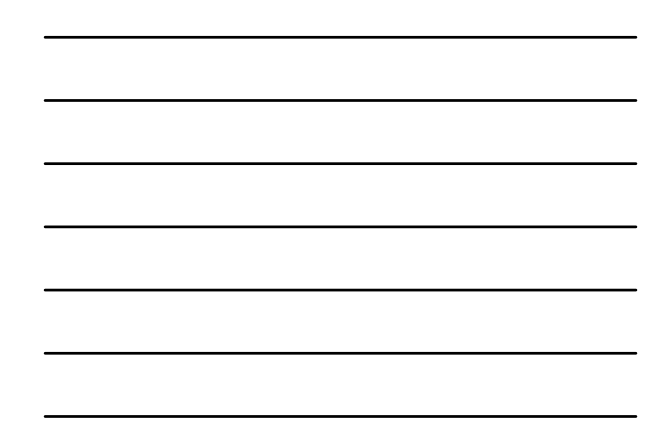

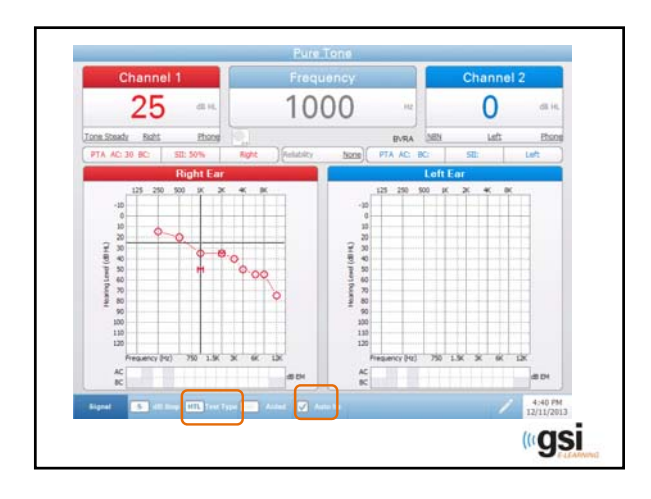

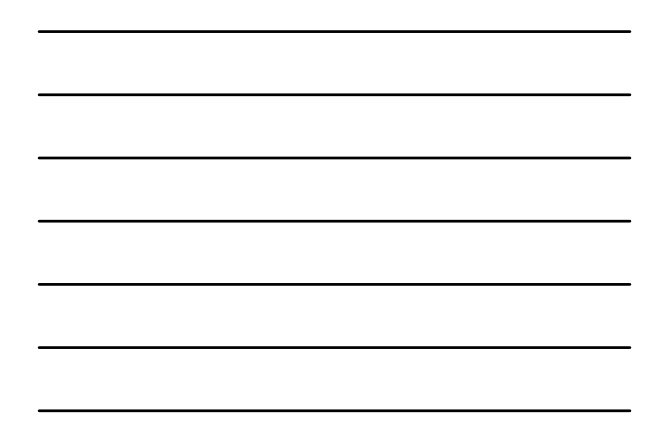

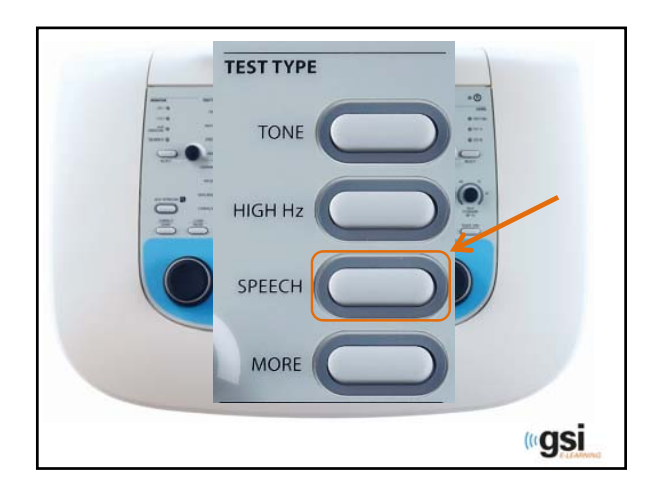

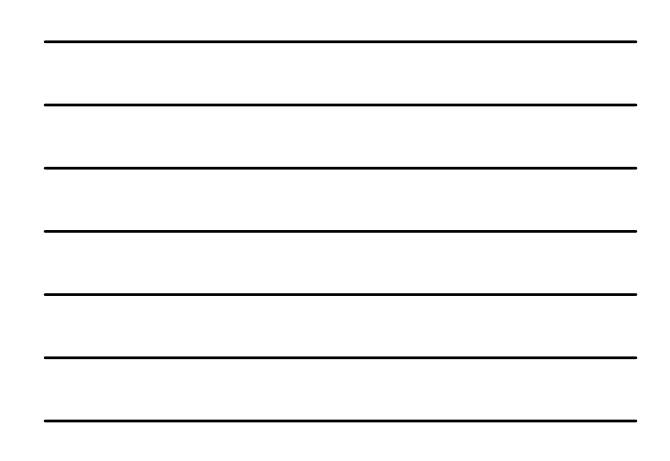

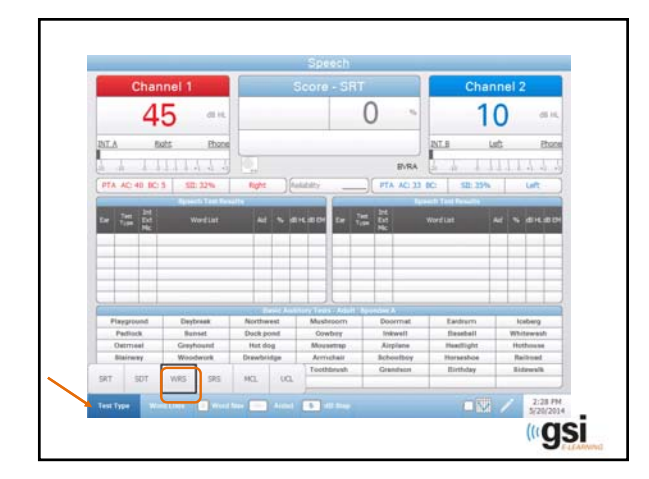

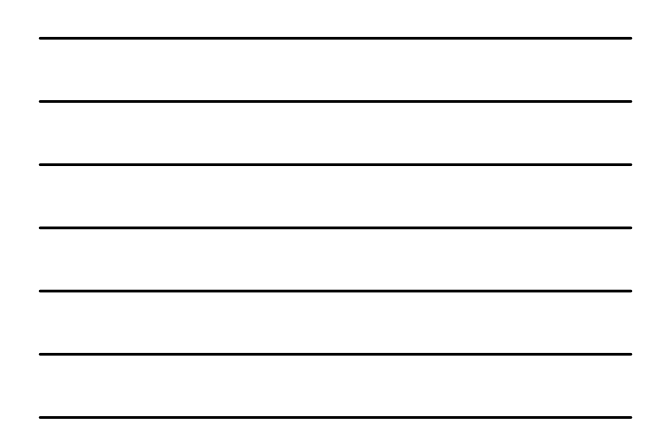

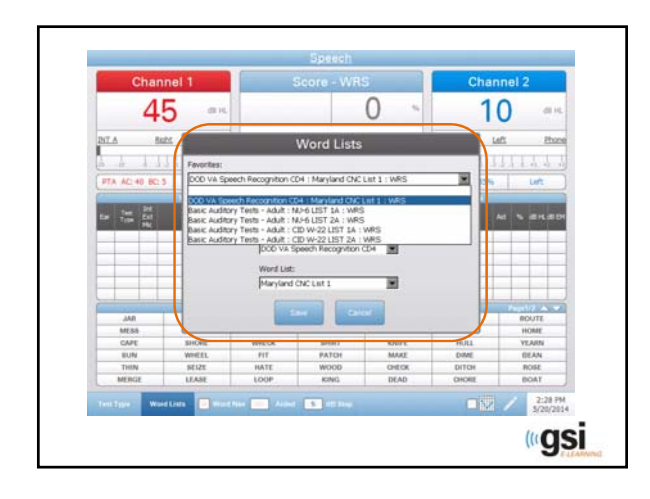

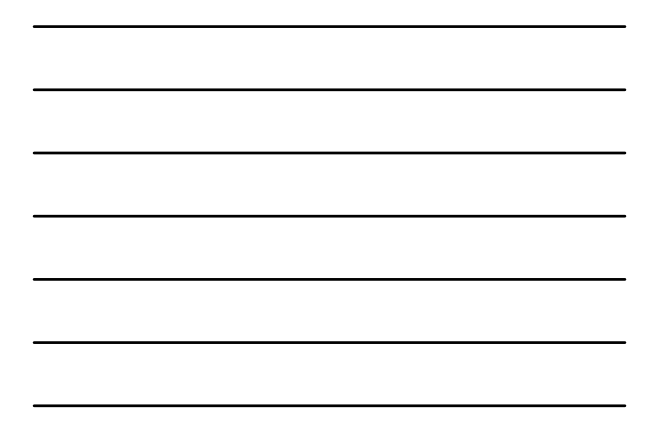

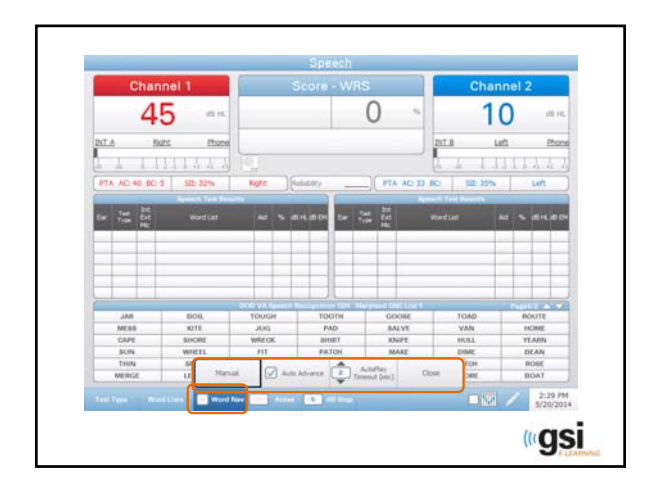

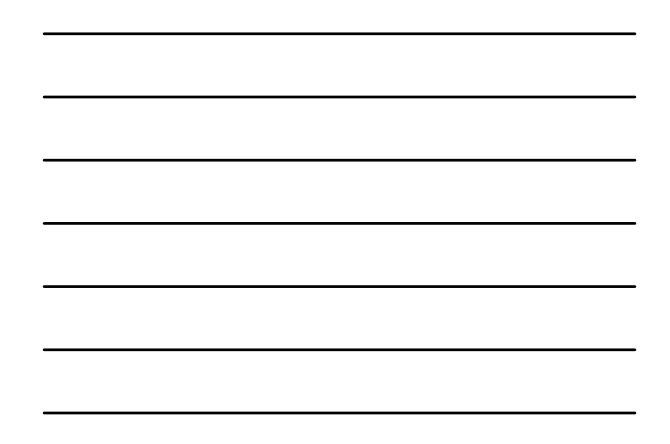

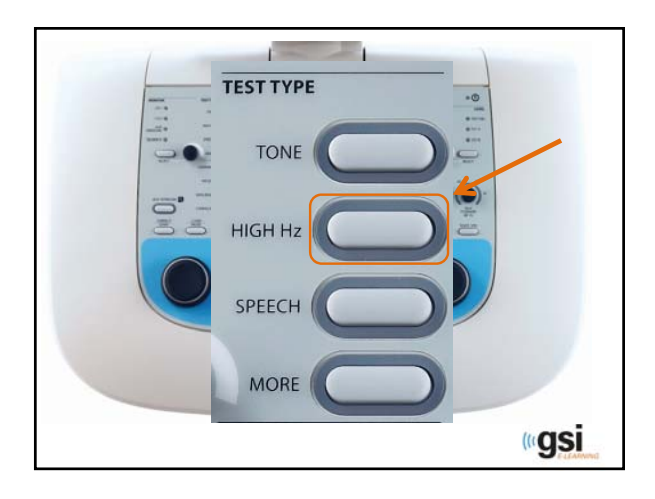

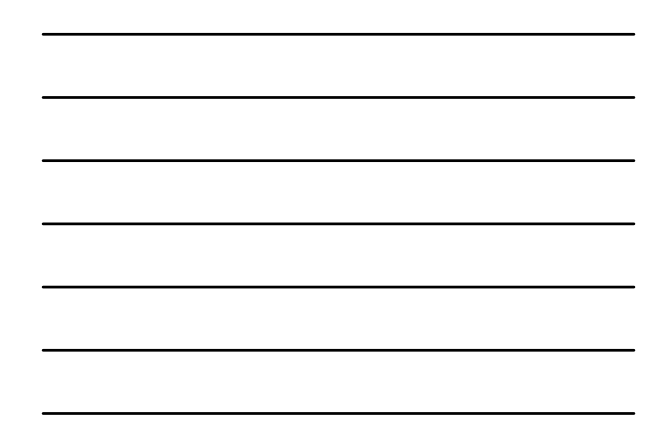

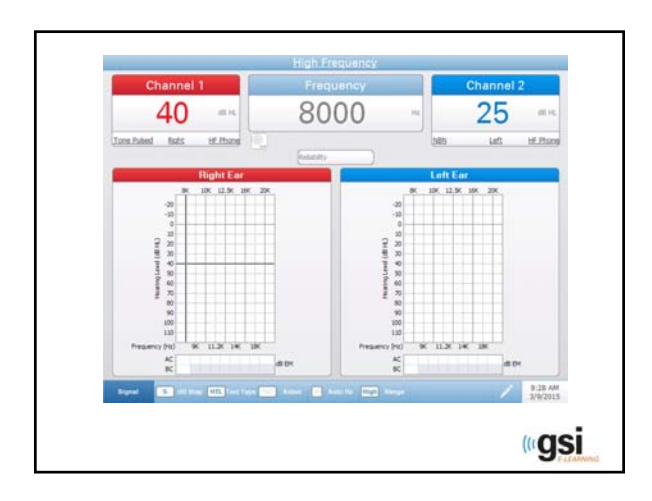

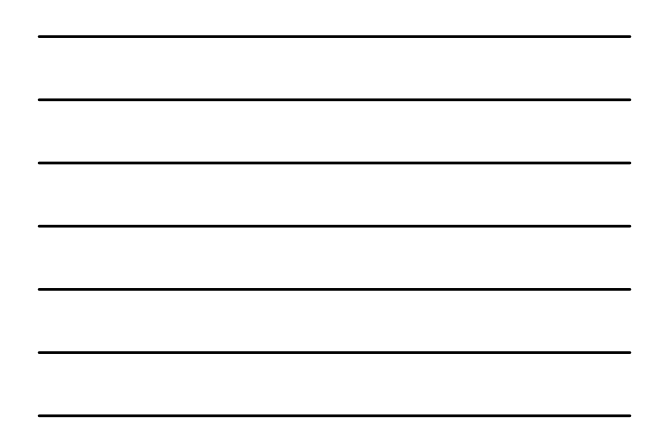

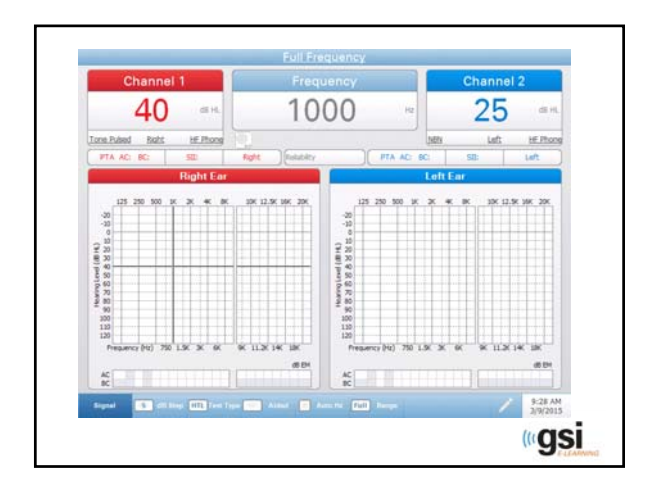

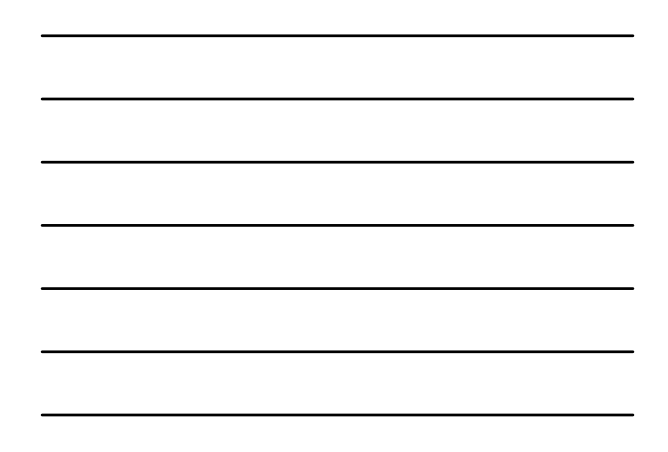

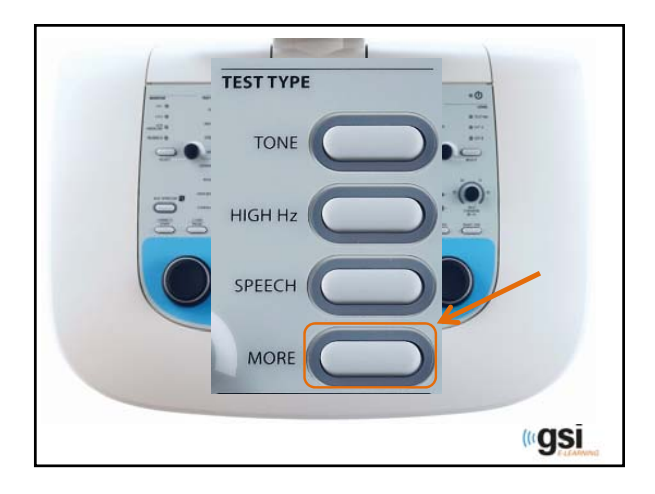

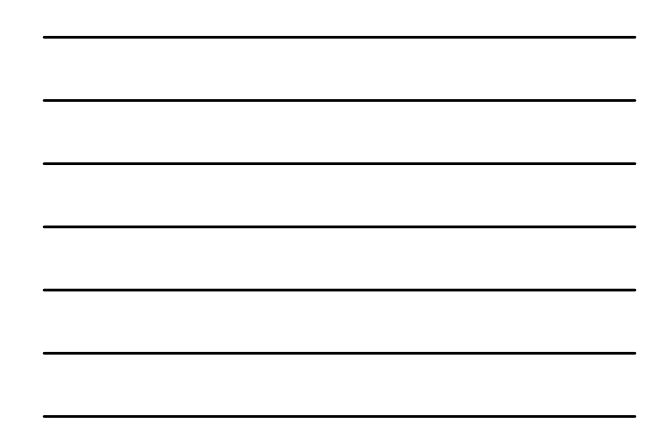

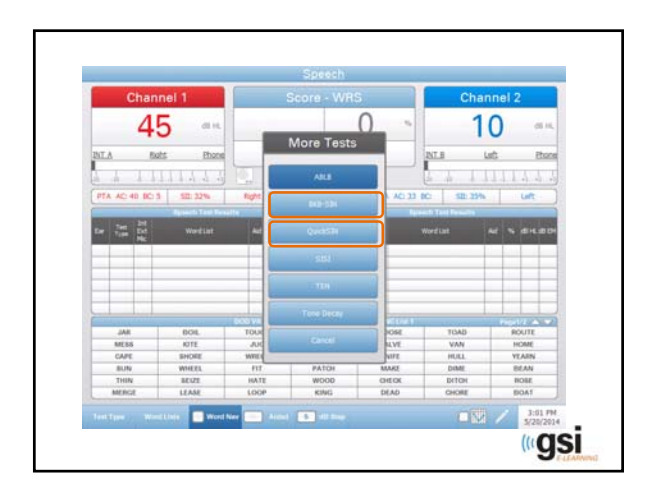

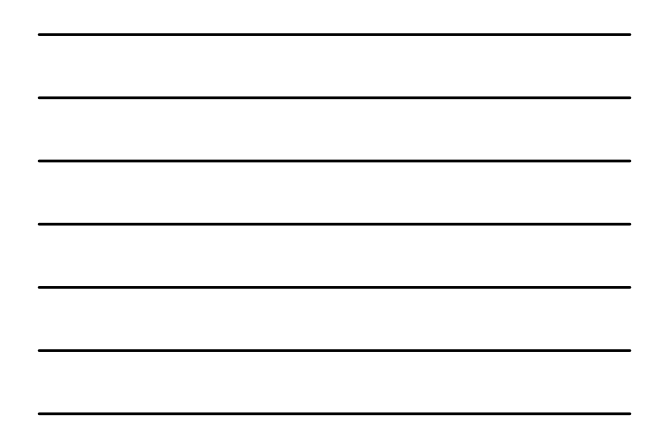

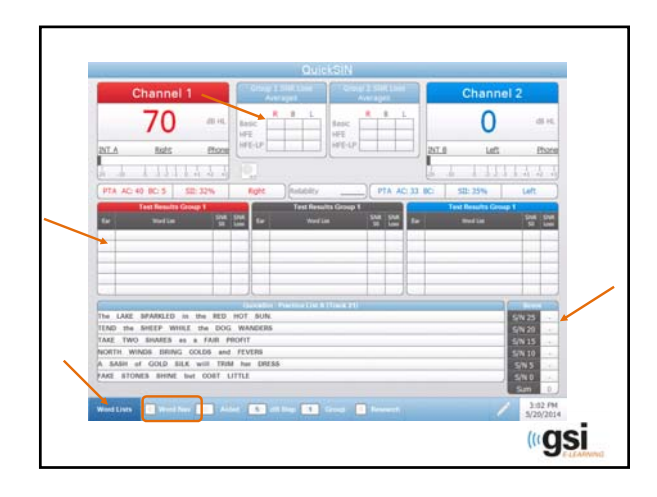

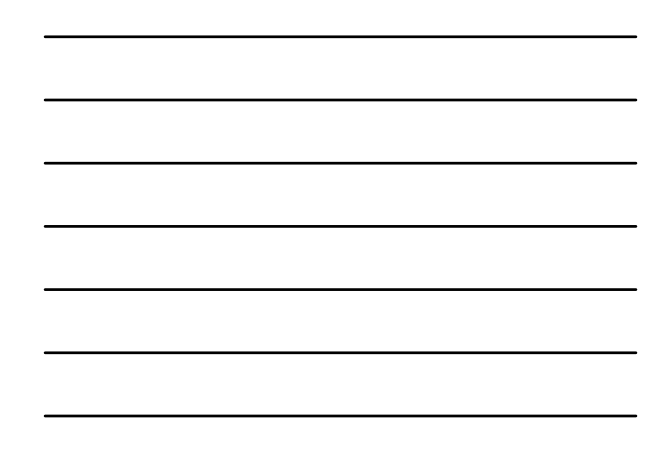

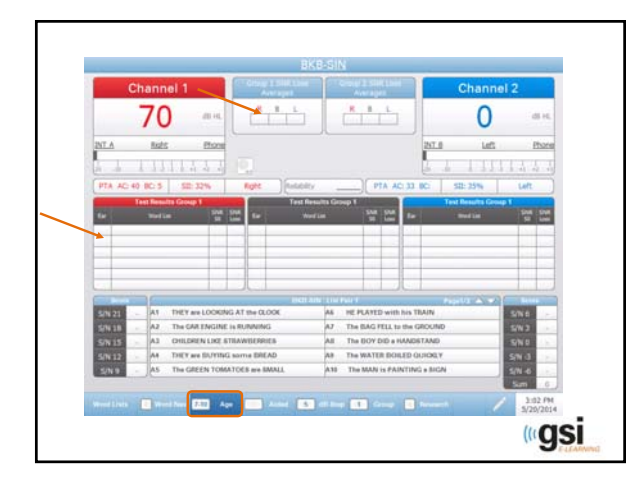

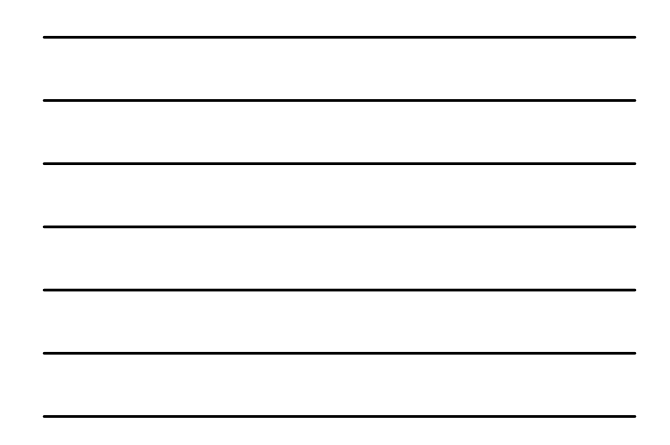

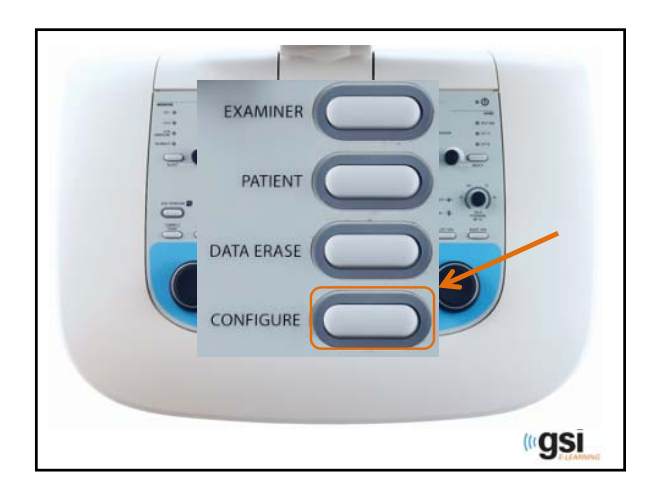

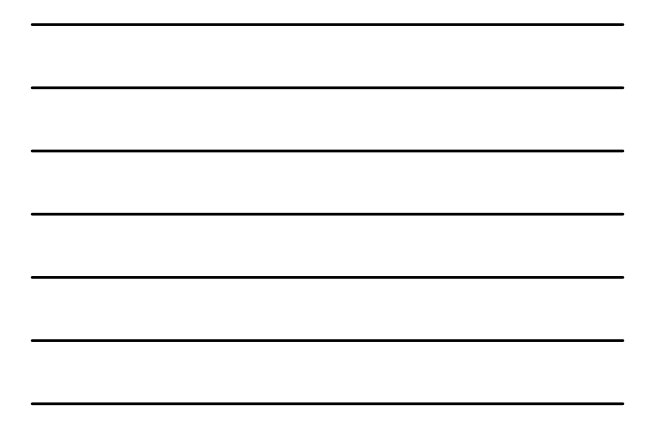

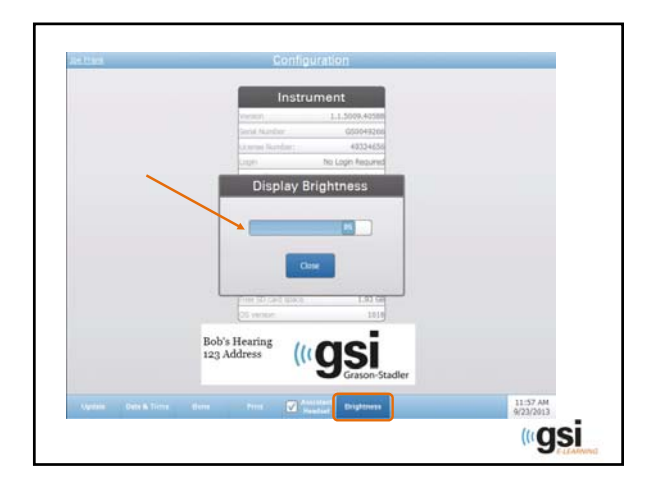

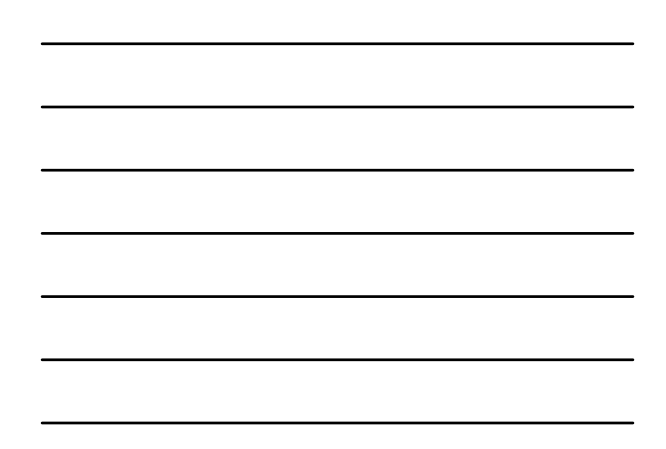

### Testing Scenarios

Tips and Tricks – User Questions and Clarification

<u> «gsi</u>

### Channel 2 as Testing Channel

- Many Audiologists wish to use Channel 2 as the primary testing channel
- This is possible, but must consider the following:
	- If both channels are using tone as a stimulus, what happens when you press "store?"
- In order to indicate that Channel 2 is primary, Channel 1 must be a non-test stimulus
	- NOTE: this is only possible in Tone and High Hz

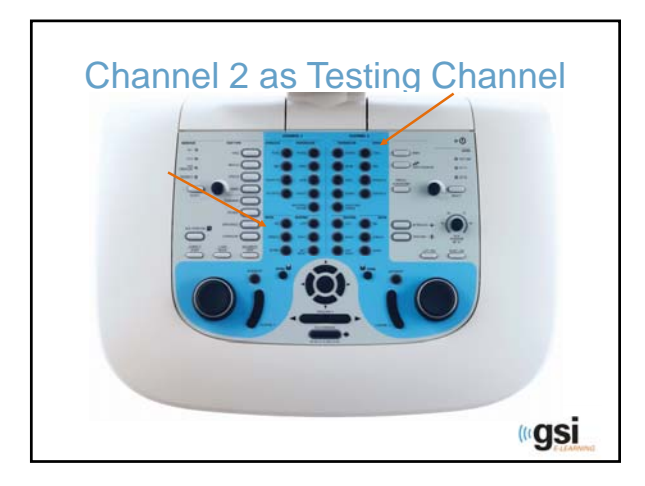

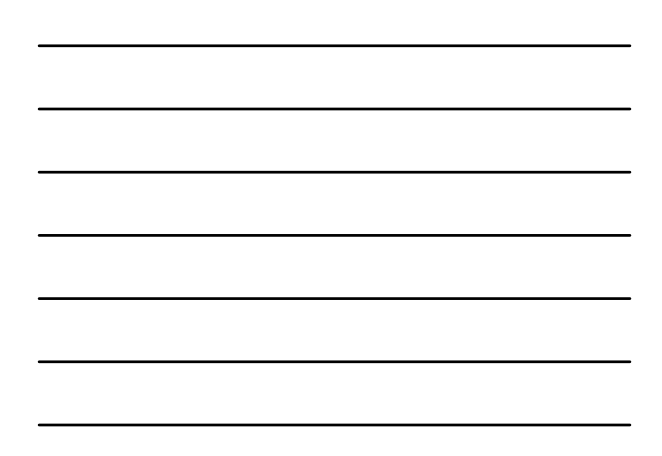

## Mic stimulus in Tone Test Type

- When obtaining results on a difficult to test patient, it is desired to have tone in one channel and mic in the other.
- This is possible with the AudioStar Pro.
- Things to remember: When on the tone test type and mic is the stimulus in the non-test channel, you will not get a VU meter

<u> «gsi</u>

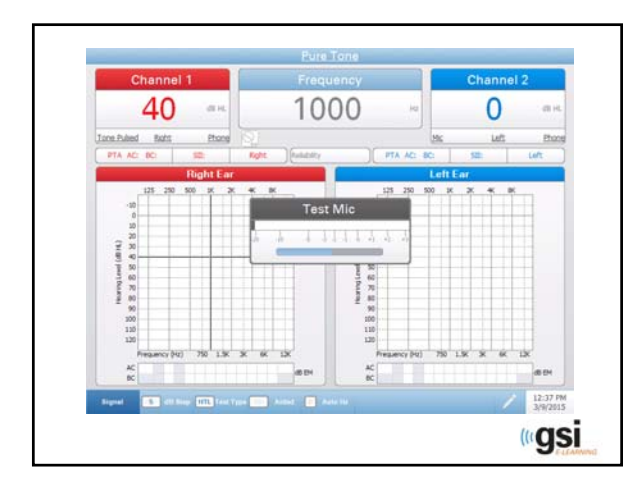

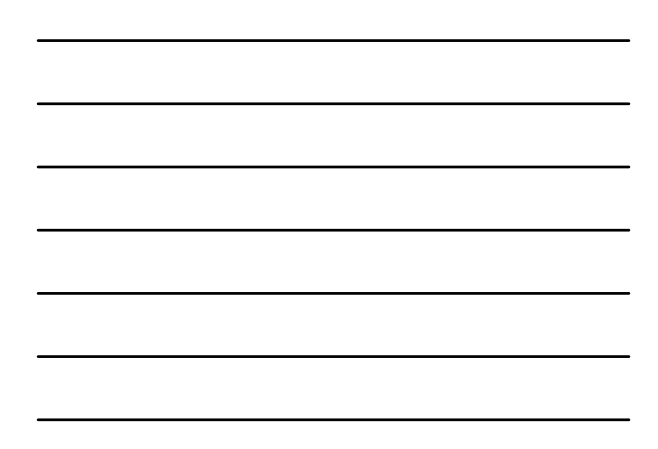

#### Aux Intercom

- Verbiage is sometimes a little unclear.
- May be *off*
- May be *on*
- May be *active*

*<u><b>si*</u>

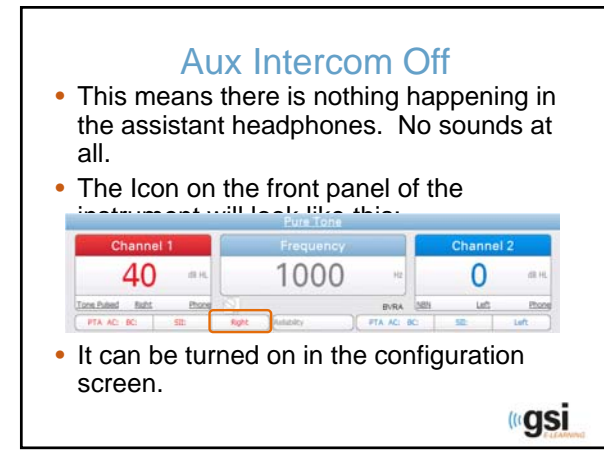

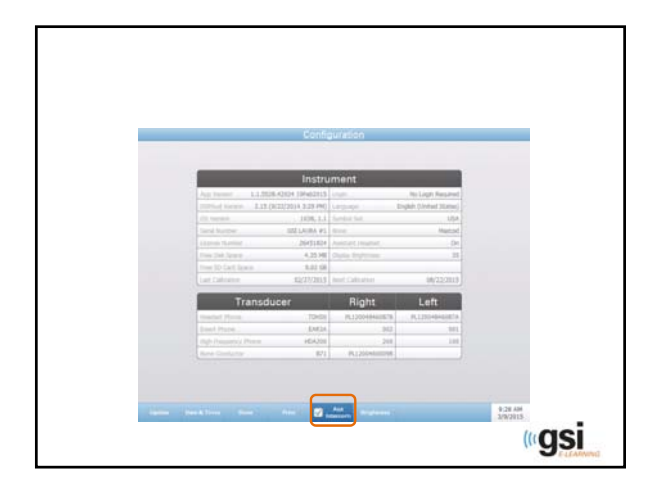

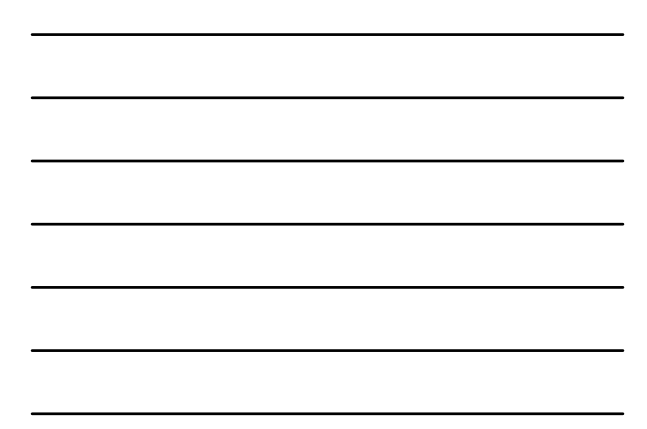

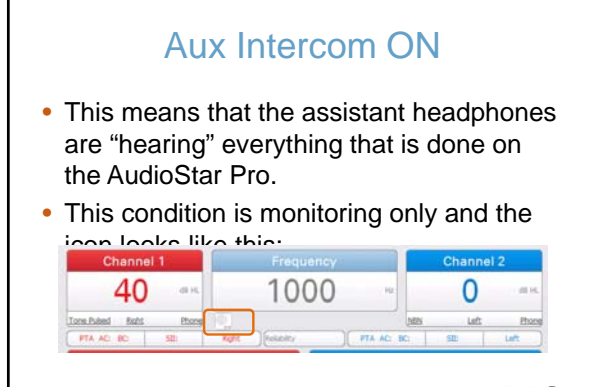

*<u><b></u>* 

#### Aux Intercom ACTIVE

- This means that the light pipe around the aux intercom is illuminated
- This initiates a private conversation to the assistant from the examiner

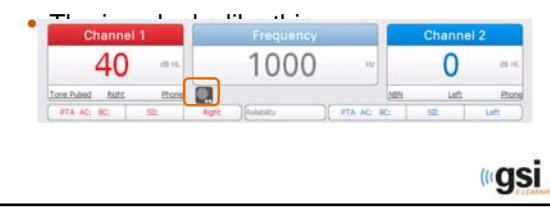

#### Aux Intercom as a TOGGLE

- This is an option in the config ap software
- When the aux intercom button is pressed, it remains engaged until it is pressed again
- This was a requested feature great for pure tone testing
- If the Aux Intercom is toggled on, you cannot use mic as a stimulus

<u> «gsi</u>

#### Other Testing Scenarios?

*<u><b></u>* 

#### **Troubleshooting**

• In the event that you experience something odd such as an error message or a lock up or something unexpected, take a log file and email it to audiology@grason-stadler.com

*<u><b>gsi*</u>

#### Capture a log file

- To capture a log file, place a USB flash drive in an available USB port on the Audiostar and press the following three buttons simultaneously: Correct, Clear and Monitor Select
- Message will indicate "Exporting Diagnostic Data to Disc"
- When the message disappears, remove the USB and email the zipped file.

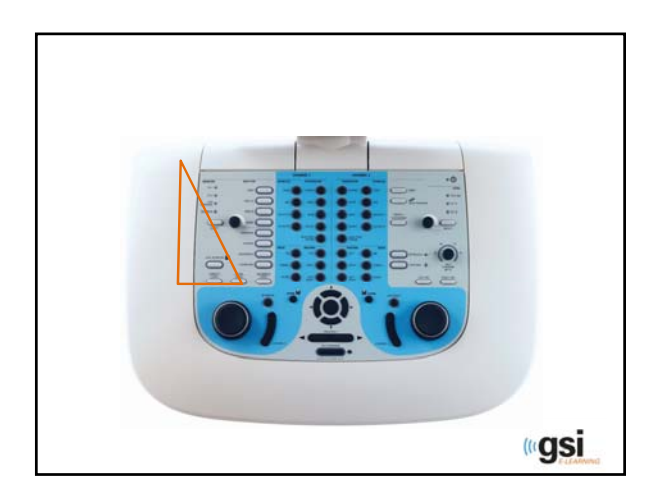

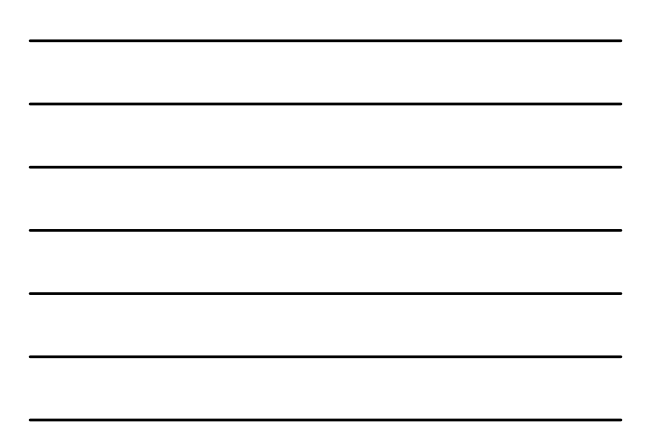

#### **Summary**

- GSI continues to lead the industry in user friendly design and performance
- AudioStar Pro exemplifies this: out of box testing in 5 minutes
- Add more efficiency and comfort by utilizing the tools integrated into the instrument as well as the ones that accompany the instrument!

*<u><b>gsi*</u>

#### Have Questions?

Sherrie Weller srw@grason-stadler.com

Karen Morris Karen@grason-stadler.com

Laura Prigge lcp@grason-stadler.com

GSI Marketing marketing@grason-stadler.com

## Thank You!

Visit the Grason-Stadler Website for additional CEU opportunities www.grason-stadler.com/e-learning

Sign-up for E-Learning Alerts

http://www.grason-stadler.com/e-learning/elearning-alerts

**<u> Gsi</u>**